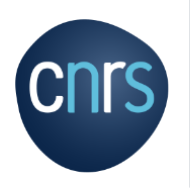

## **Le parcours du missionnaire dans le circuit de progression d'une mission de la demande de mission (DM), à l'état de frais (EF)**

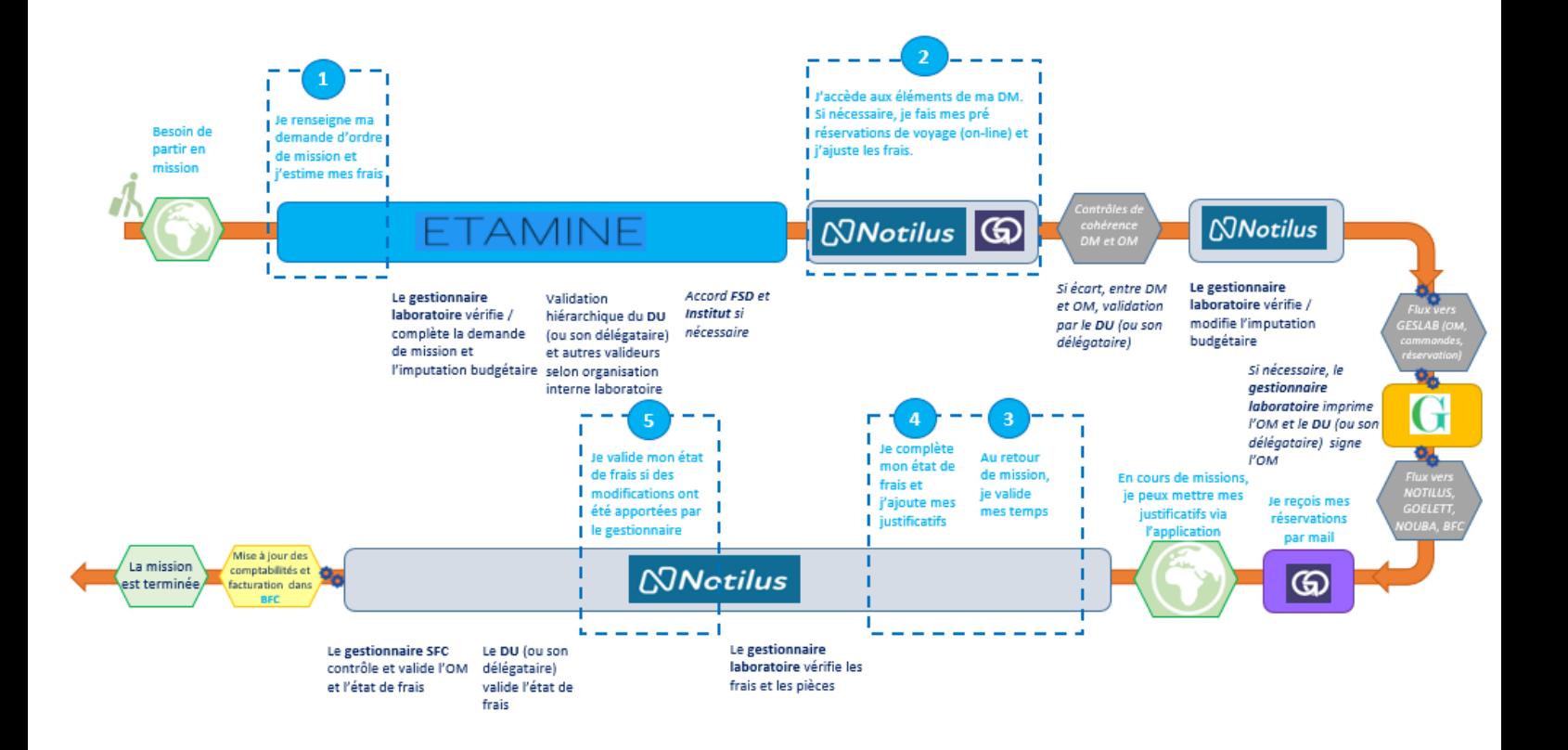

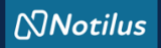

# **ETAPE 1 : je valide mes temps et j'initie mon état de frais**

**A votre retour de mission, vous devez valider vos temps afin de générer l'état de frais : vous seul détenez cette information.** 

**Je me connecte à NOTILUS :** *<https://esr-cnrs.notilus-inone.fr/>* **et j'accède à mon OM afin de valider mes temps**

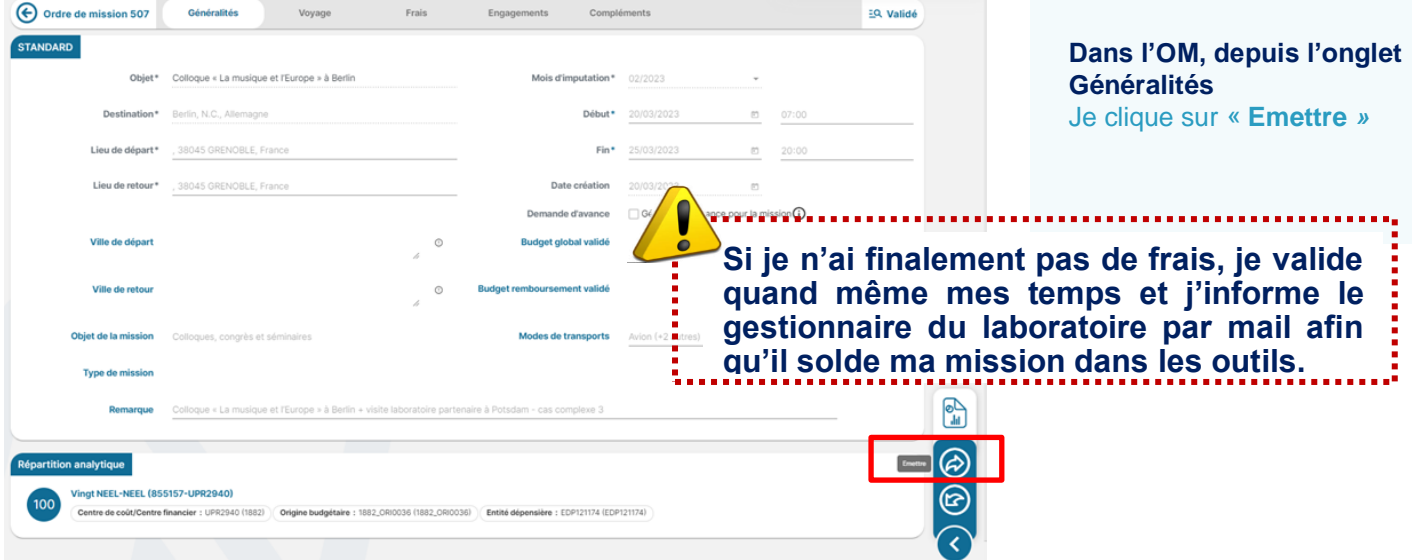

## **Je déclare avec exactitude les dates et les horaires de mon déplacement**

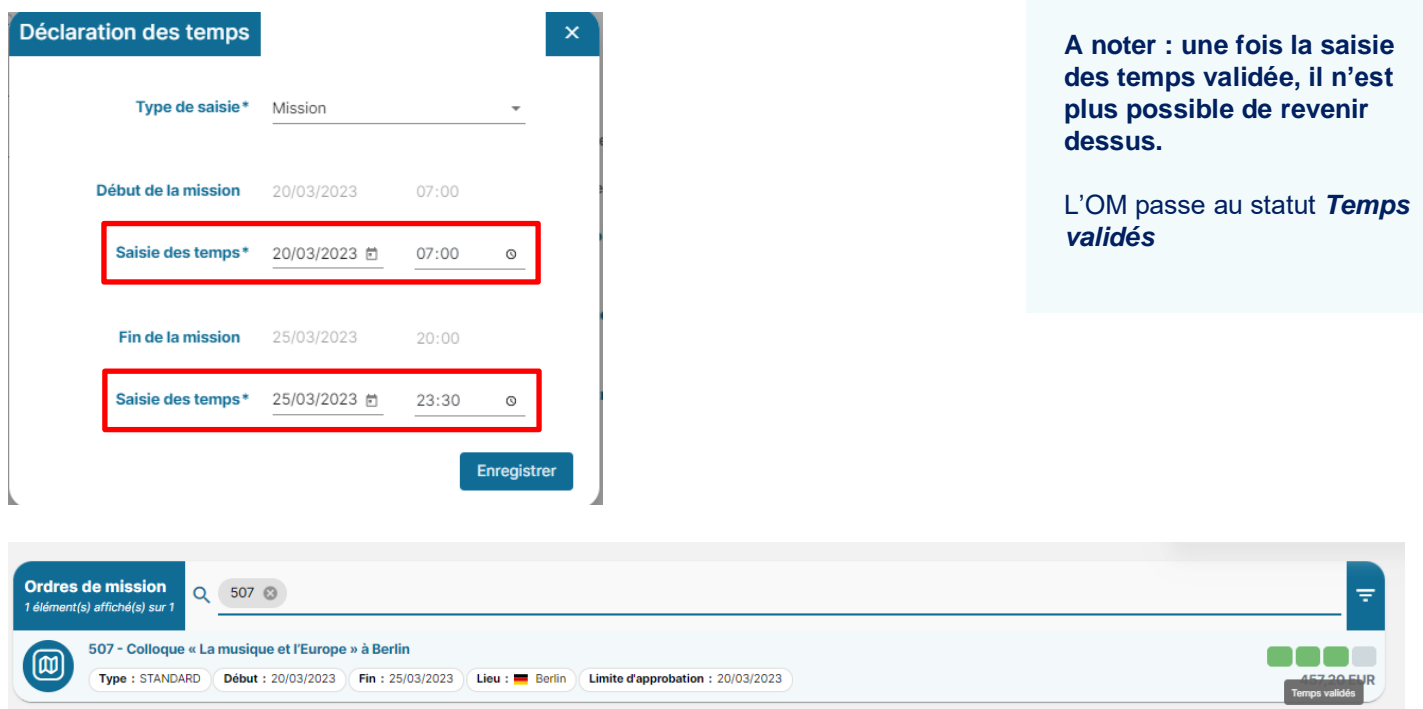

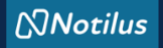

## **ETAPE 1 : je valide mes temps et j'initie mon état de frais**

**Après avoir validé les temps, je peux initier mon état de frais de deux manières :** 

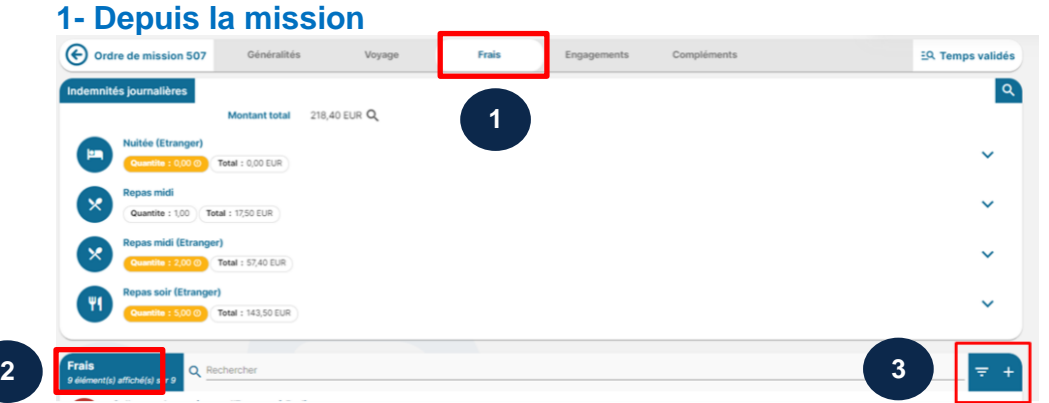

Dans l'onglet **Frais,** puis rubrique **Frais**  Je clique sur le « **+** »

## **2- Depuis l'écran d'accueil, via la rubrique état de frais ou le menu**

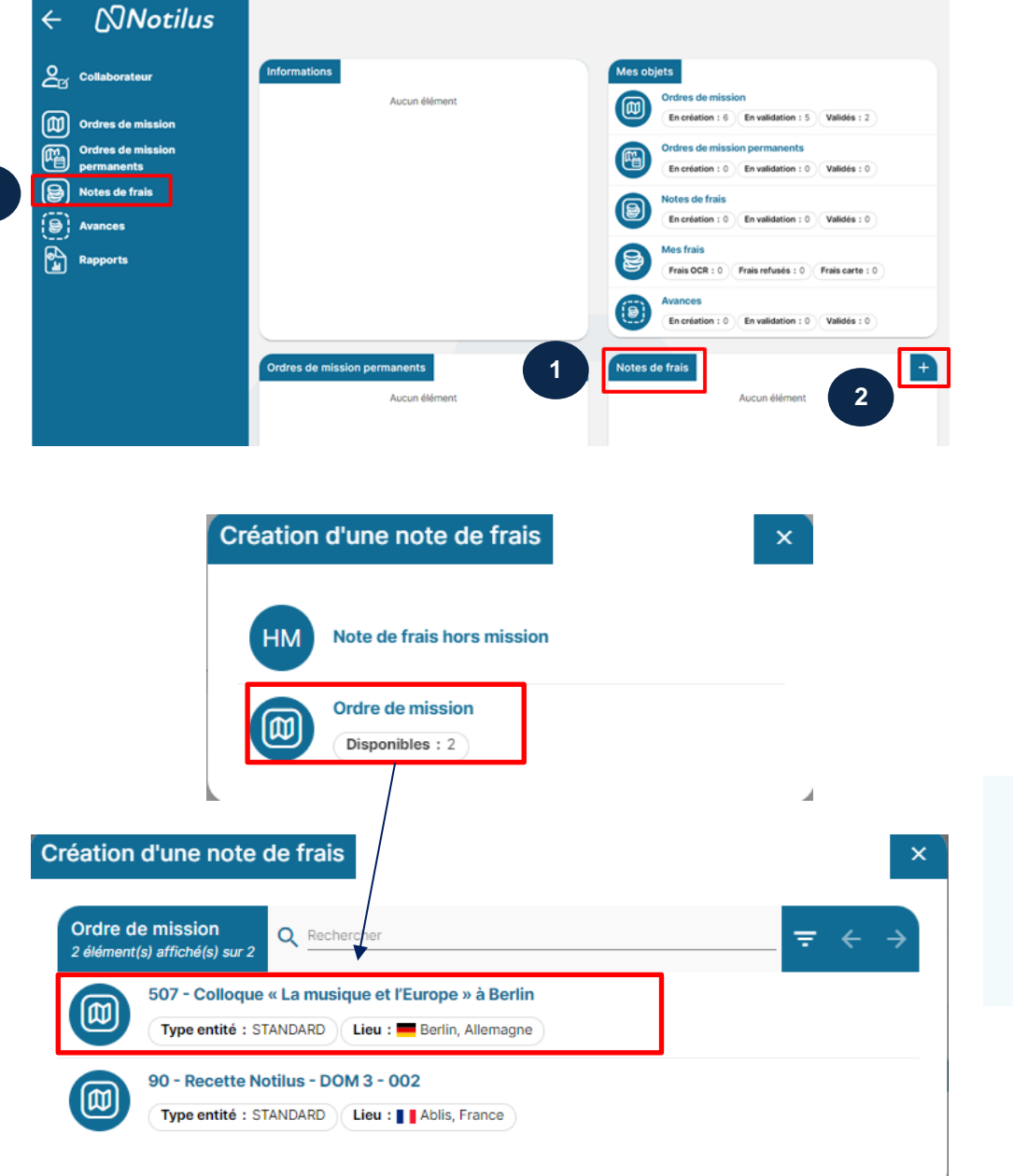

Je sélectionne l'OM correspondant à l'état de frais à initier

**1**

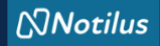

#### **L'état de frais : les différents onglets**

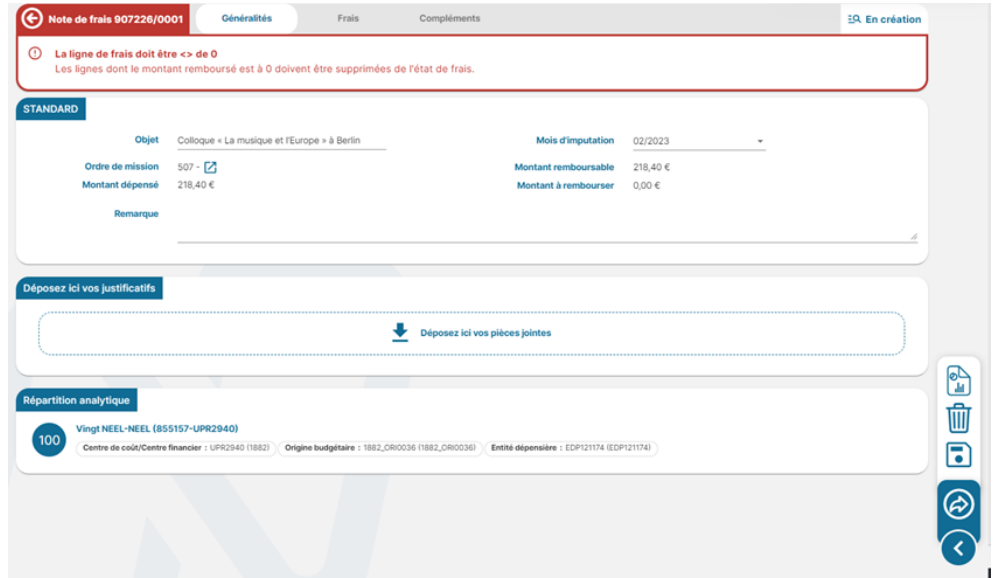

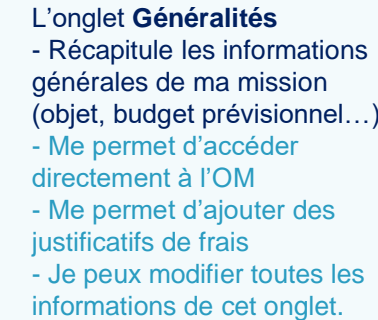

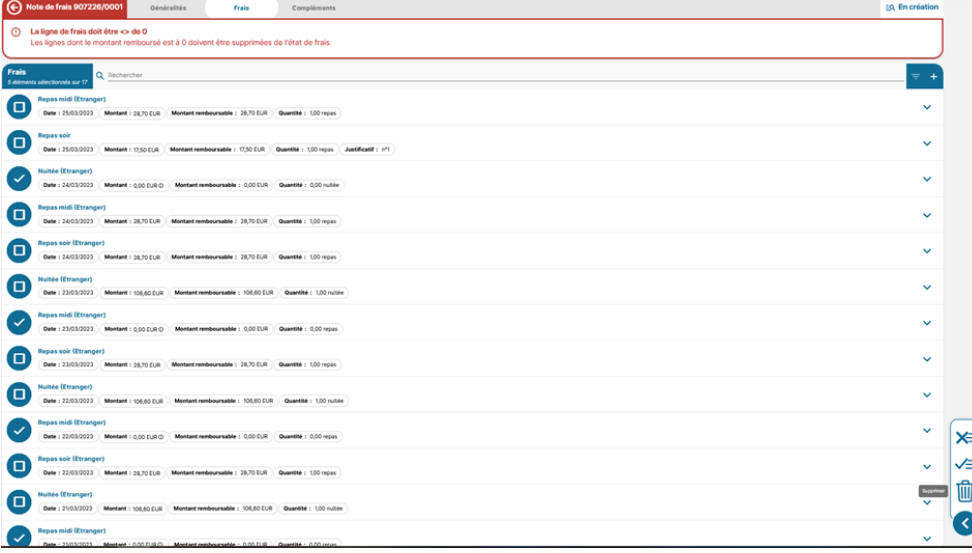

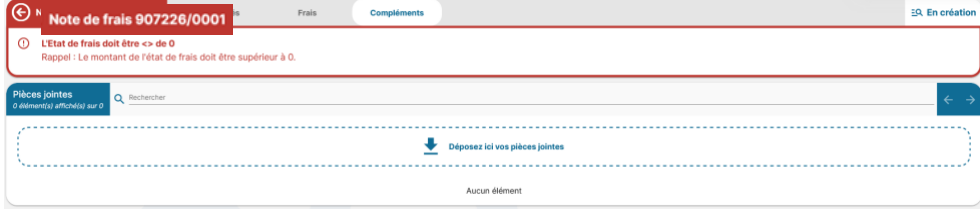

#### L'onglet **Frais**

- A l'initialisation de l'état de frais, l'onglet frais reprend toutes les lignes des indemnités journalières couvertes par ma mission (repas et nuitées).

- Me permet d'ajouter les justificatifs des indemnités journalières

- Me permet de rapatrier un frais prévisionnel via le « **+** » - Me permet d'ajouter un frais non prévu via le « **+** »

L'onglet **Compléments** Me permet d'ajouter une pièce jointe (programme, invitation…).

**A noter : les justificatifs des frais à rembourser doivent être déposés via l'onglet Généralités ou directement dans le frais.**

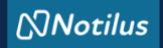

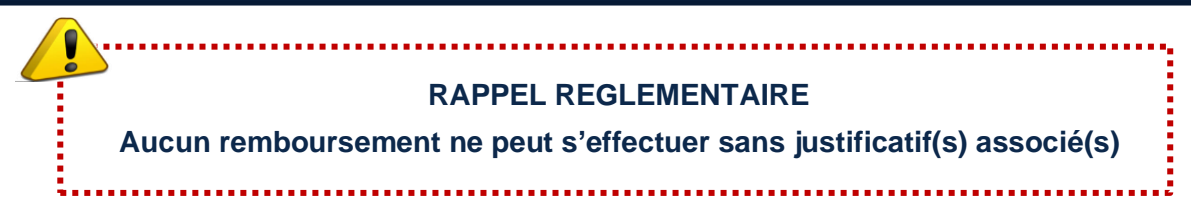

**J'accède à la liste des Indemnités Journalières (repas et nuitées) : je supprime les lignes qui ne me sont pas dues (nuitée sur marché, repas, hébergement à titre gratuit…) et pour lesquelles je n'ai pas de justificatif**

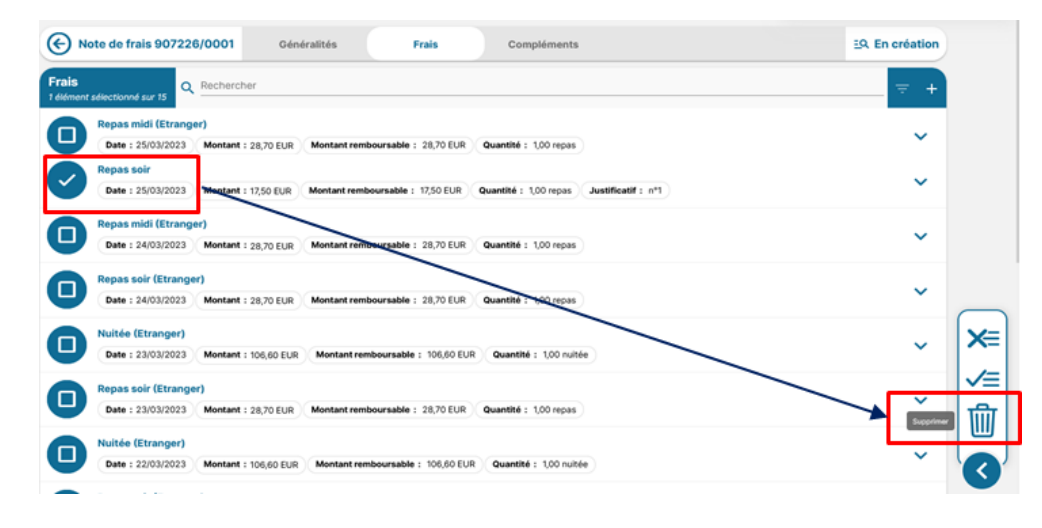

## **Je sélectionne une indemnité journalière pour ajouter la pièce justificative correspondante (facture, ticket de caisse)**

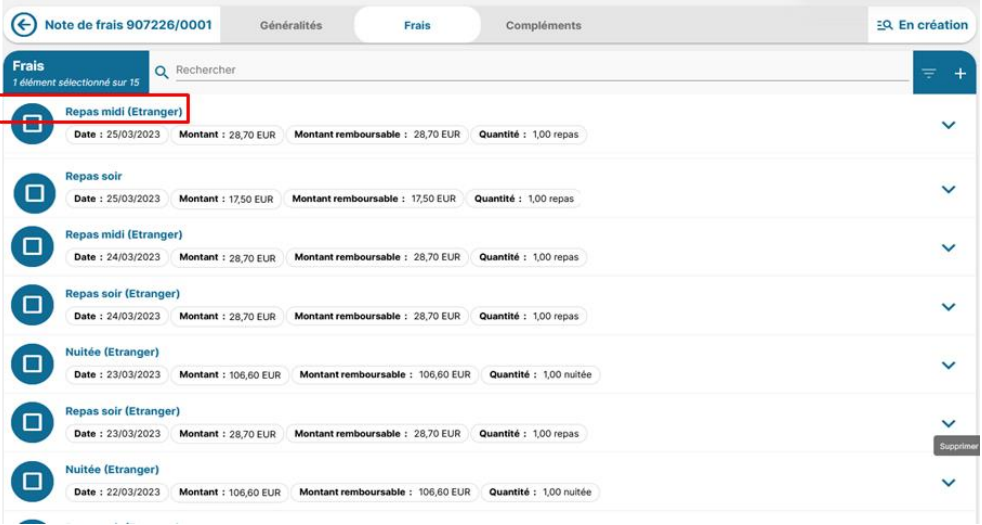

#### **Les Indemnités Journalières concernent : - Pour l'étranger :**

Indemnité forfaitaire incluant les frais d'hébergement (65% de l'indemnité), de repas (17,50% par repas) et les frais divers.

Son montant est fixé par l'arrêté du 3 juillet 2006 modifié, par pays. Il ne peut être diminué.

Pour bénéficier de cette indemnité, l'agent doit produire une facture d'hôtel (ou une autre justification d'hébergement à titre onéreux) et un justificatif de frais de repas, attestant des frais engagés.

#### **- Pour la France :**

Nuitées : les agents ont l'obligation d'utiliser les prestations d'hébergement proposées par le titulaire du marché national. Aucune indemnité journalière n'est due à l'agent à ce titre. Si le missionnaire n'a pas recouru au marché alors qu'il le devait, il est indemnisé, sur production de justificatif, sur la base du taux forfaitaire maximal prévu par l'arrêté du 3 juillet 2006. Repas : indemnité forfaitaire fixée à 17,50 € par l'arrêté du 3 juillet 2006 modifié par l'arrêté du 11 octobre 2019. Le montant indemnitaire par

repas est versé au missionnaire sur justificatif. L'indemnité forfaitaire de repas est réduite de 50 % lorsque le missionnaire se rend dans un restaurant administratif ou assimilé.

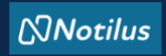

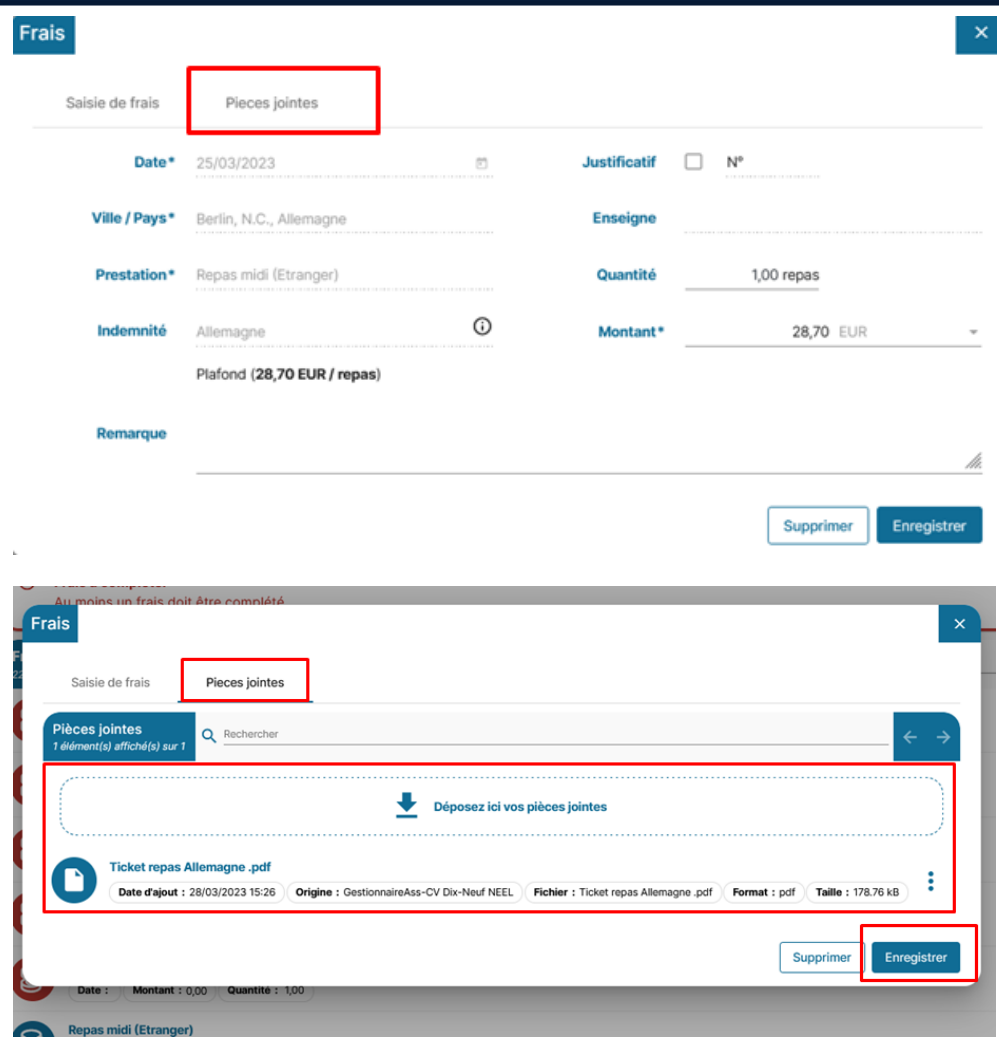

## **Je peux visualiser le justificatif dans la ligne du frais**

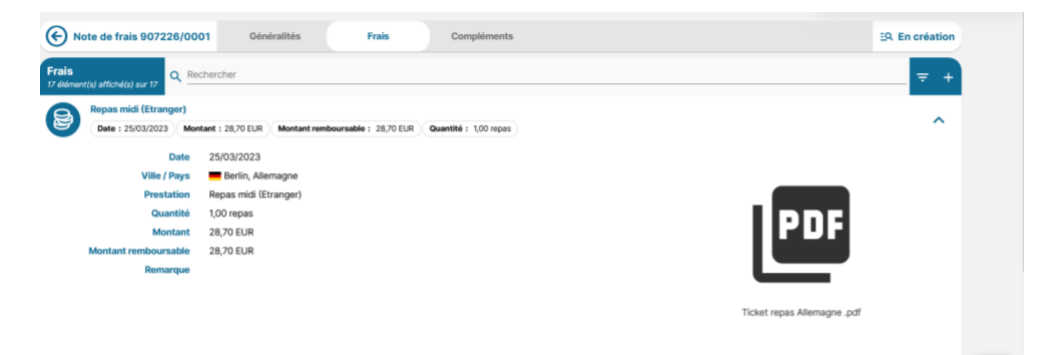

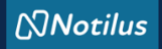

#### **Je rappelle un frais prévisionnel**

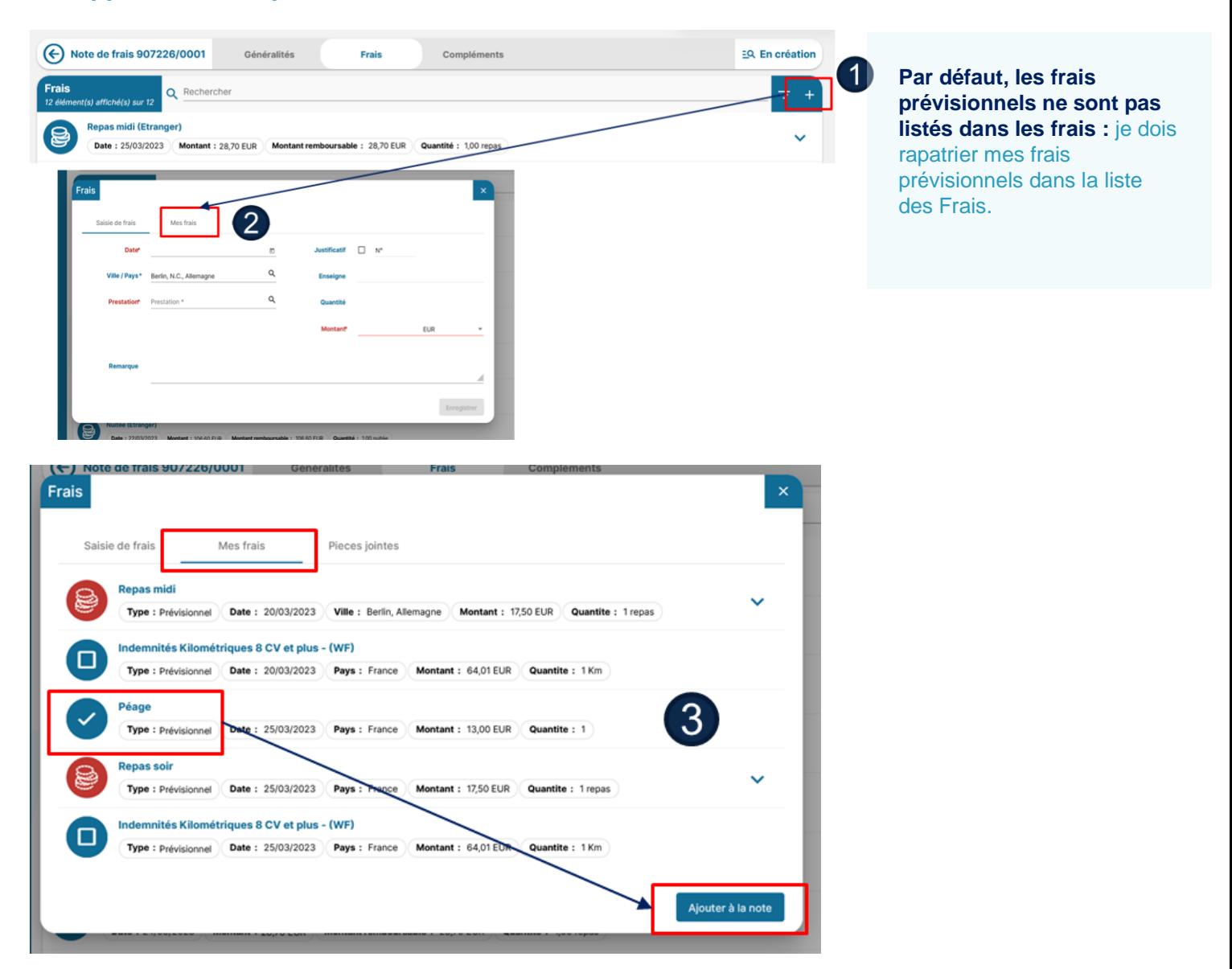

#### **Je sélectionne le frais dans la liste, je renseigne, modifie si nécessaire les informations dans le formulaire**

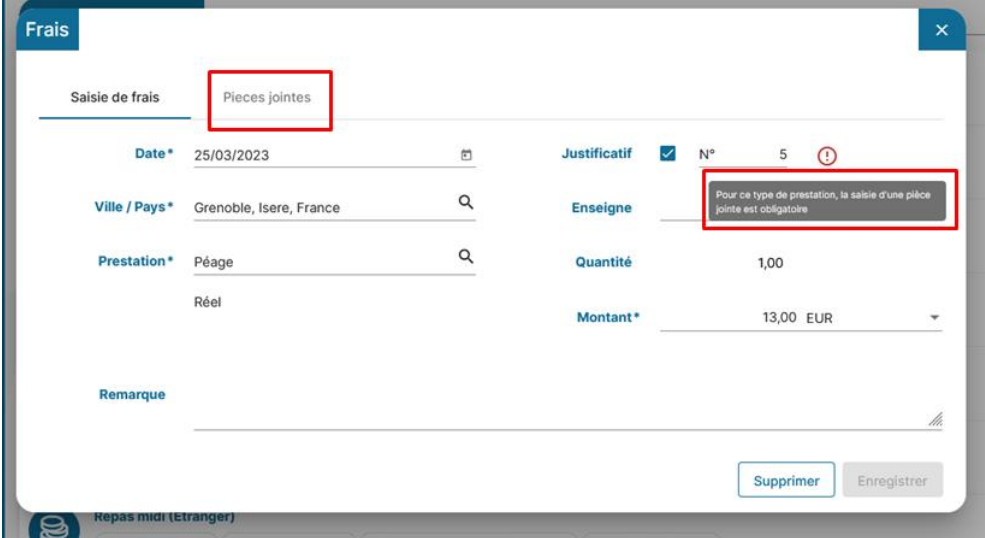

**A noter : la ville et le pays sont des données obligatoires à vérifier / corriger / compléter pour pouvoir enregistrer le frais.**

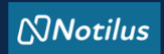

# **J'ajoute la pièce justificative (facture, titre de transport…) et je l'enregistre**

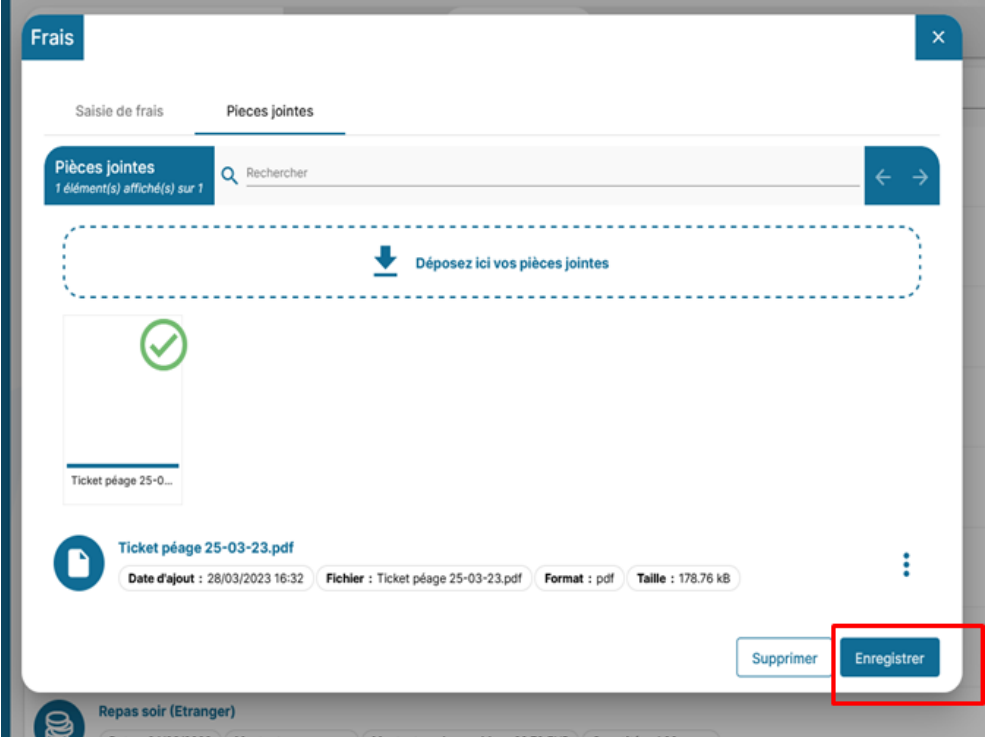

# **Je peux visualiser le justificatif dans la ligne du frais**

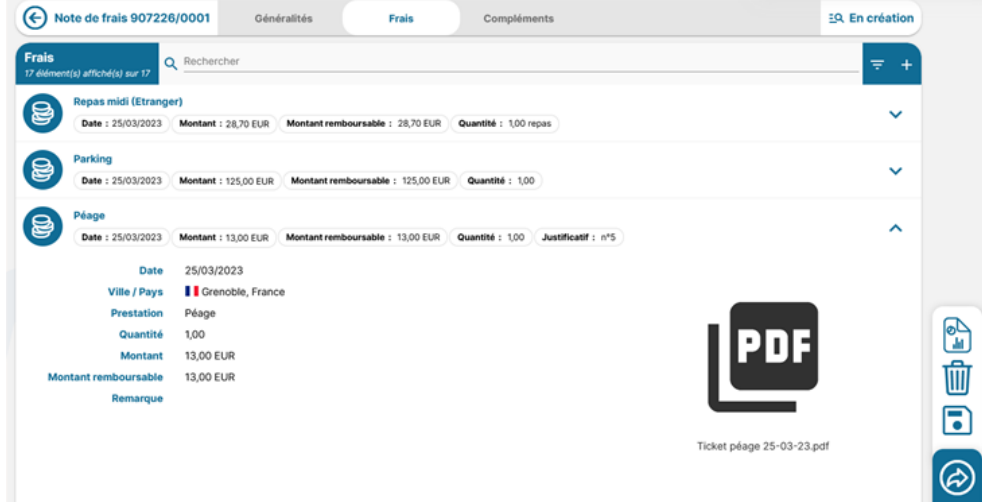

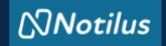

**J'ajoute un frais non prévu : deux manières possibles**

**1- Depuis l'onglet Généralités en ajoutant un justificatif** (ici exemple avec un ticket de péage pour illustrer la reprise des informations par la Reconnaissance Optique de Caractères : OCR)

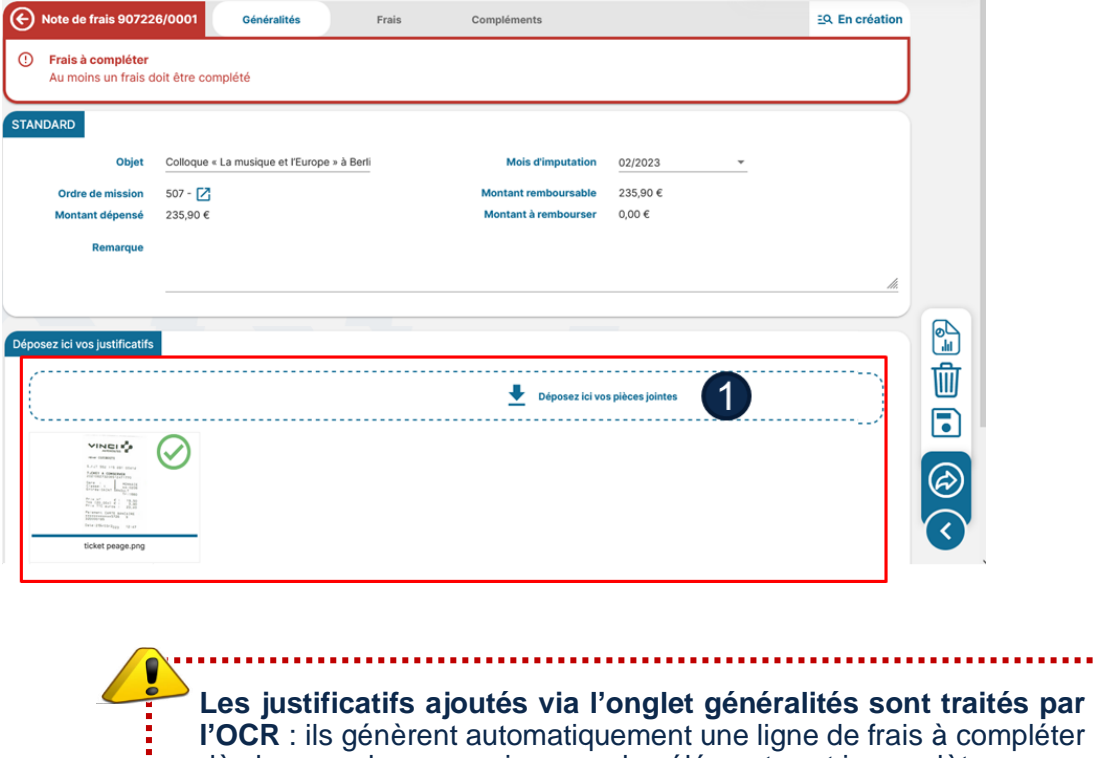

**Après l'ajout du justificatif dans l'onglet « Généralités », je vais dans l'onglet « Frais » pour compléter le frais**

dès lors que la reconnaissance des éléments est incomplète.

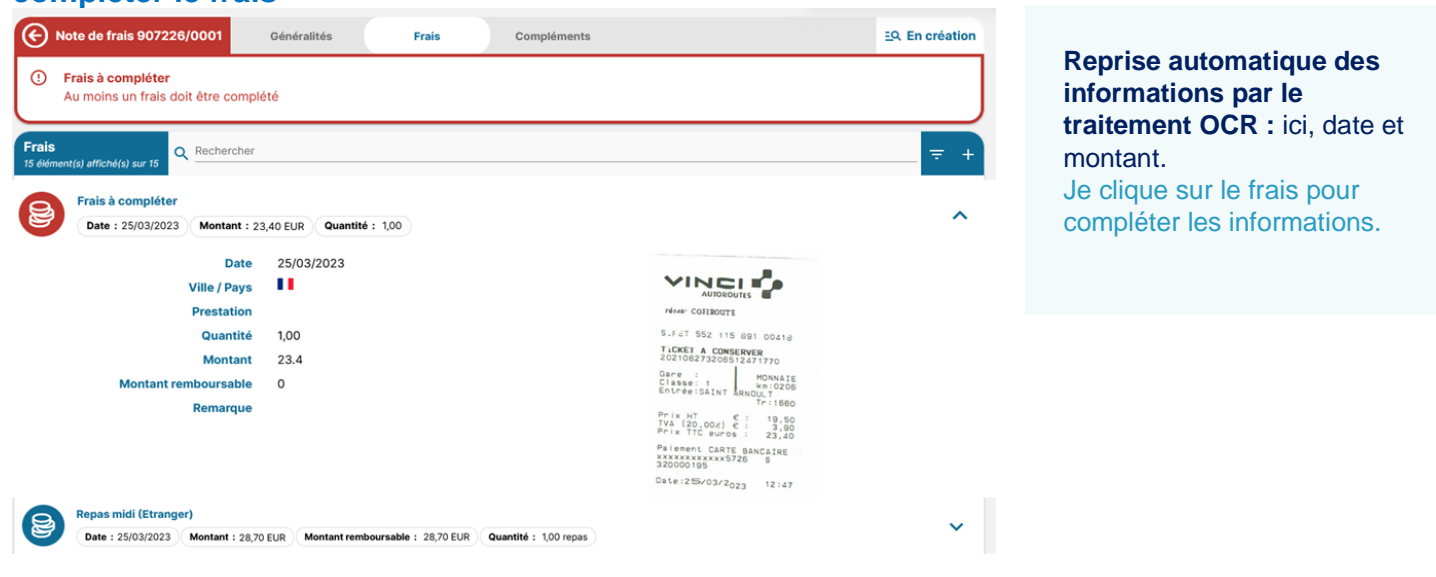

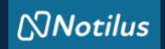

#### **Je complète les informations non traitées par l'OCR**

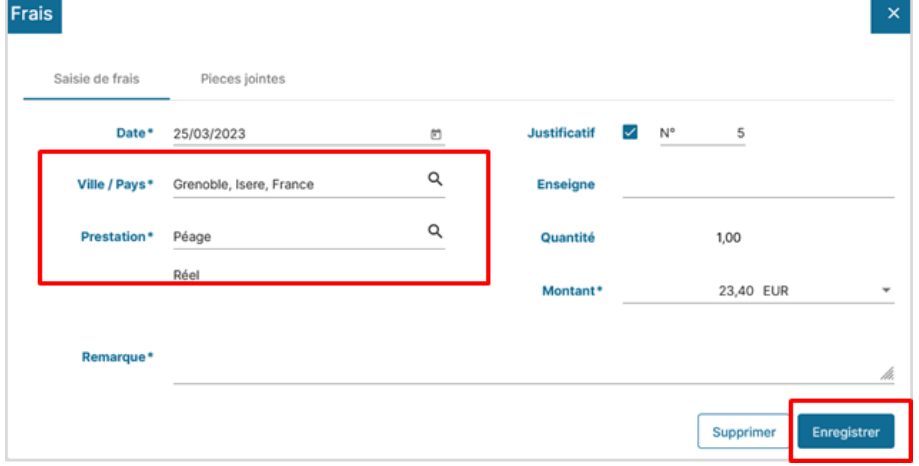

**Je renseigne la ville pour pouvoir enregistrer le frais.**

#### **J'ajoute un frais non prévu : deux manières possibles 2- Depuis l'onglet Frais en cliquant sur « + »**

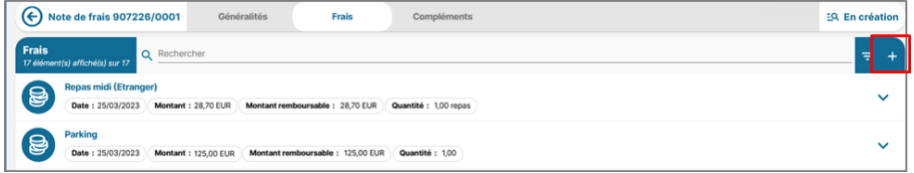

#### **Je complète / modifie toutes les informations obligatoires (date, ville, prestation, montant…)**

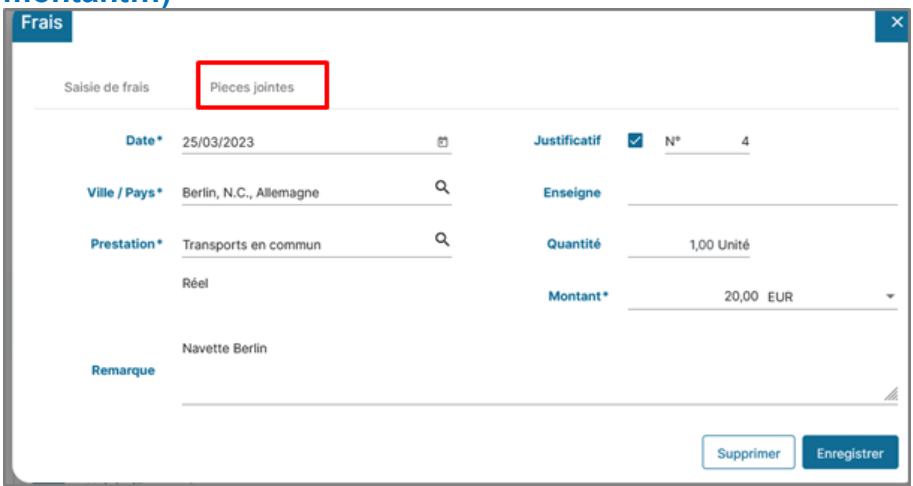

### **J'ajoute la pièce justificative (facture, titre de transport…) et je l'enregistre**

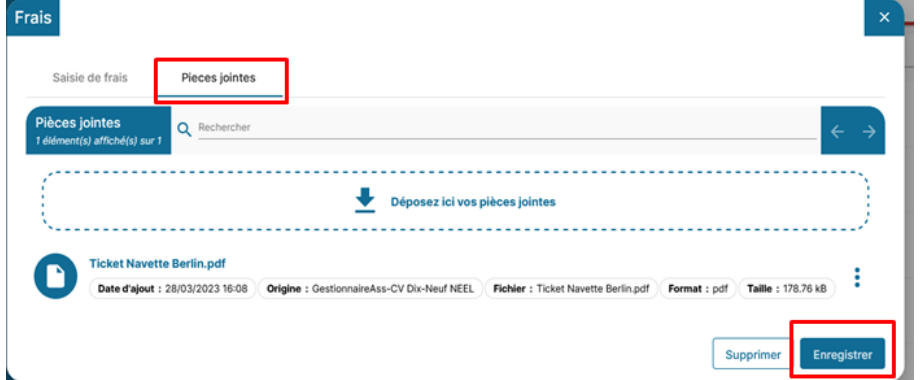

# $\mathcal{O}$ Notilus **ETAPE 3 : j'émets mon état de frais**

**Après avoir complété et ajouté tous mes justificatifs, j'émets mon état de frais**

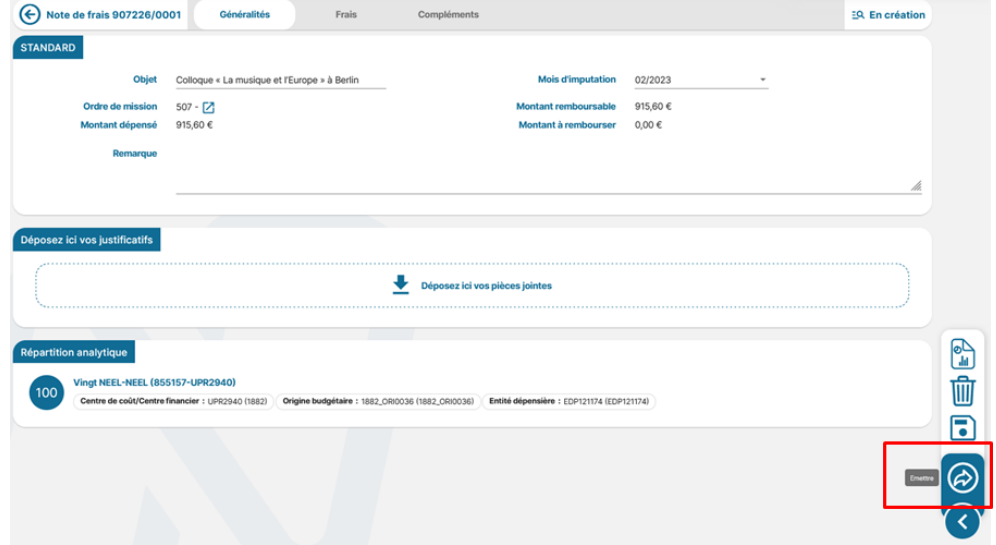

#### **Mon état de frais passe au statut** *Emis budgétaire*

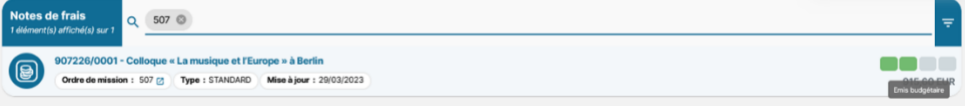

Si des modifications / corrections sont apportées à mon état de frais, il me sera toujours rejeté afin que j'accepte et valide les modifications.

L'état de frais va être contrôlé par le gestionnaire du laboratoire qui pourra me le rejeter en cas de nonconformité.

Il sera ensuite validé par le DU/RA du laboratoire avant sa transmission au Service Financier et Comptable de ma Délégation.

Après contrôle du SFC, si tout est conforme, **je suis remboursé.**